# How to Find Your Device's MAC Address

Video game console and media streaming devices must be individually registered in order to connect to the USF wired and/or wireless network.

To register your device, you will need to provide the unique MAC address for your device in the format XX:XX:XX:XX:XX:XX (*include a colon between each two characters*).

Some common devices are shown below:

### Xbox 360

If you own an Xbox 360 and would like to be able to connect it to the USF wireless network, you will need to submit a console registration form. To do so you will need the device's MAC address, which allows us to identify your console.

- 1. Once you're on the Xbox 360 Dashboard, push the middle button of the Xbox 360 controller.
- 2. Scroll all the way over to the right to **Settings**, and select **System Settings**.
- 3. Select **Network Settings**.
- 4. Select the wireless network.
- 5. Select **Configure Network**.
- 6. Scroll right to **Additional Settings**, and select **Advanced Settings**.
- 7. This page will show your MAC Address that you will need to register your Xbox 360.

## Xbox One

If you own an Xbox One and would like to be able to connect it to the USF wireless network, you will need to submit a console registration form. To do so you will need the device's MAC address, which allows us to identify your console.

- 1. In the **settings** Menu, select **network settings**
- 2. Select the **Advanced settings** menu.
- 3. Under **IP settings**, the MAC addresses will be listed.

**Note:** If you wish to connect your console by both wired and wireless connections, you will need to register both MAC addresses.

## Nintendo Wii

**Please note the First Generation Nintendo Wii console is not compatible with any of the USF wireless networks.** In order to connect a Wii console to the USF network, you will have to purchase a USB Ethernet adapter to connect the console by wired connection.

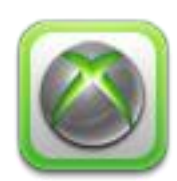

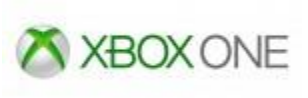

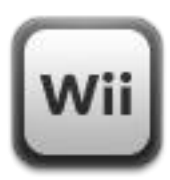

If you own a Wii and would like to be able to connect it to the USF network, you will need to submit a console registration form. To do so you will need the device's MAC address, which allows us to identify your console.

- 1. From the home screen, select the **Wii button** in the lower left hand corner.
- 2. From here, select **Wii Settings** which will be the on-screen button on the right.
- 3. On this screen, select the right arrow to advance to the 2nd set of settings.
- 4. Select the **internet** option.
- 5. Select the **Console Information** option.
- 6. The MAC address will be listed under USB Ethernet Adapter MAC Address.

## Nintendo Wii U

Wii U Consoles can connect to the USF network by wired or wireless connections once you register the MAC address.

- 1. From the Wii U menu, select **system settings**.
- 2. Go to the **internet** section of the settings and select **View MAC Address.**

## Playstation 3

If you own a PlayStation 3 and would like to be able to connect it to the USF wireless network, you will need to submit a console registration form. To do so you will need the device's MAC address, which allows us to identify your console.

- 1. Go to **Settings** on the Cross Media Bar (XMB) and select **System Settings**.
- 2. Scroll down and select **System Information**.
- 3. Your MAC Address will be the first item listed.

## Playstation 4

If you own a PlayStation 4 and would like to be able to connect it to the ASU wireless network, you will need to submit a console registration form. To do so you will need the device's MAC address, which allows us to identify your console. **Note:** Play Station 4 consoles have 2 separate MAC addresses for wired and wireless connections. If you wish to connect by both options, you will have to register both MAC addresses.

- 1. Go to the **Settings** Menu.
- 2. Select **System, System Information**
- 3. The MAC addresses will be individually listed for LAN cable and Wi-Fi.

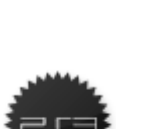

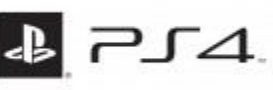

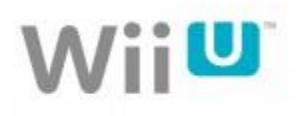

## Smart TV/DVR/Set-top Box

To determine the MAC address of internet-capable television devices, consult the instructions for your device:

### Apple TV

From the main menu, choose **Settings**, and then click **About**. Look for the MAC address next to "Ethernet ID". Alternatively, you may find the MAC address printed on the UPC label on the Apple TV box.

### TiVo

From the TiVo Menu, select **Settings**, and then choose **Phone/Network**. Your MAC address will appear on the page that opens.

### Roku

From the Roku home screen, select **Settings**, and then **About**. The MAC address will appear on your screen. Alternatively, you can find the MAC address on the bottom or back of your Roku.

#### Boxee Box

From the Settings menu, select **System**, and then **Information**. Your MAC address will appear on the screen.

### Google TV

From **Settings**, select **Network**, and then **Status**. Your MAC address will appear on the screen.